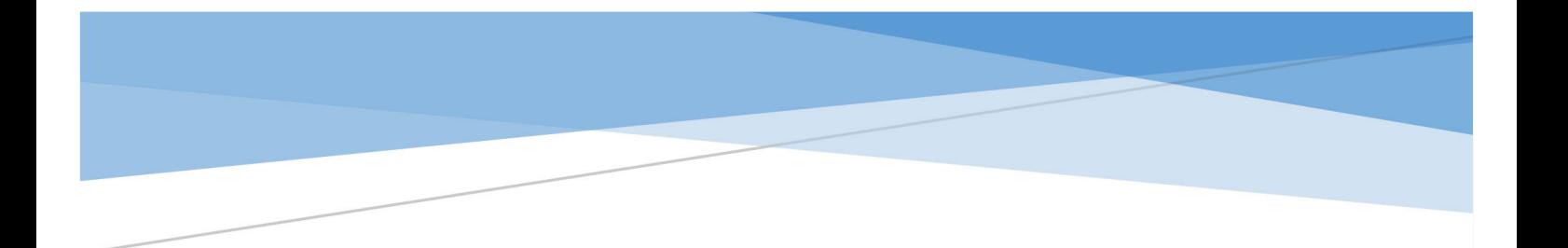

# 省级毕业后医学教育管理平台 招收系统

# 使用说明书(参培医师)

医视界

2021 年 5 月

1 用户账号管理

1.1 用户登录

第一步:在谷歌浏览器或 360 浏览器(极速版)中打开招收系统登录网址 [https://gme.mvwchina.com/gztcm。](https://gme.mvwchina.com/gztcm)

第二步:点击【账号注册】,参培医师进行账号注册。

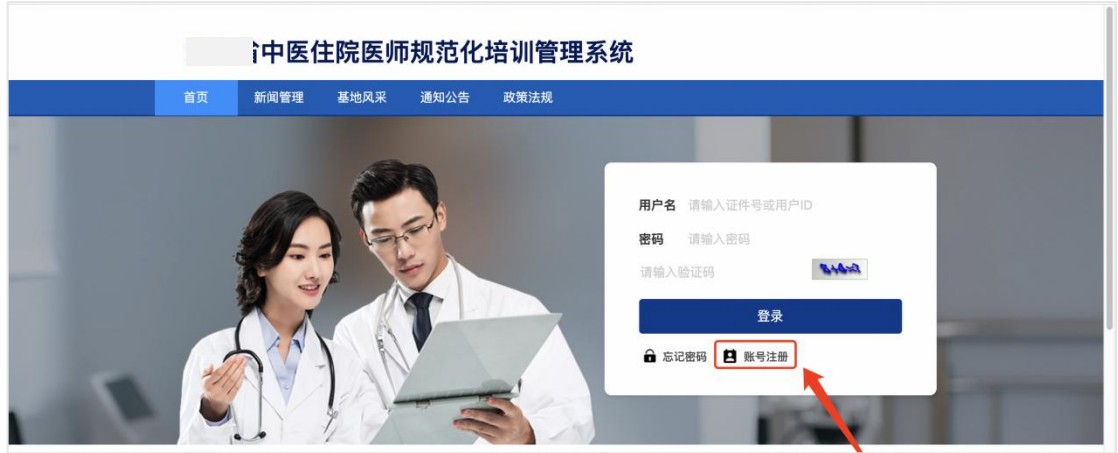

第三步:按账号注册页面要求提示填写注册信息,点击【注册】即完成账号注册。

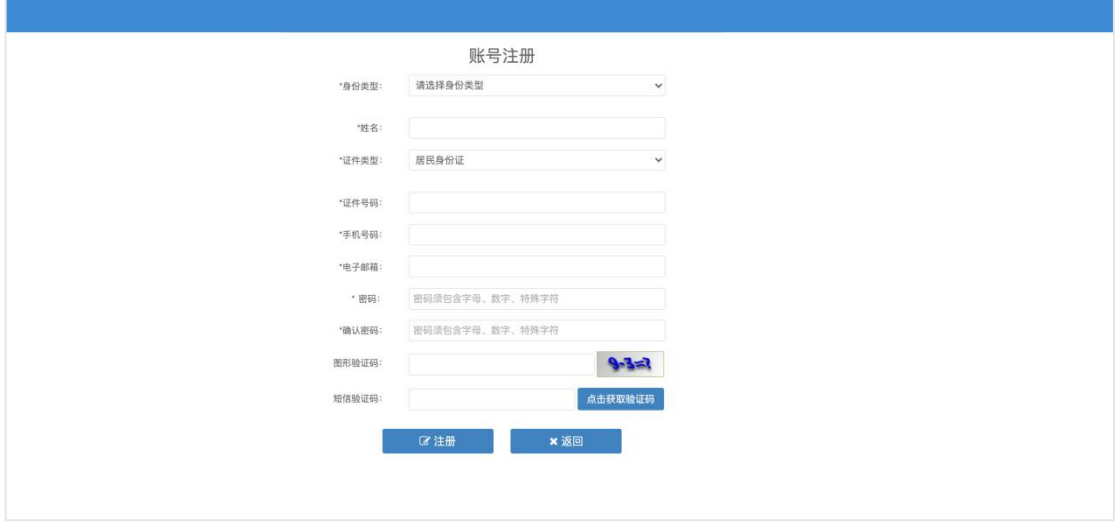

第四步:注册完成后,在系统登录页面输入正确的用户名(证件号)、密码和验 证码,点击【登录】。

#### 1.2 重置密码

说明:如果忘记密码,点击系统登录首页【忘记密码】,依据提示信息填写,即 可重置密码。

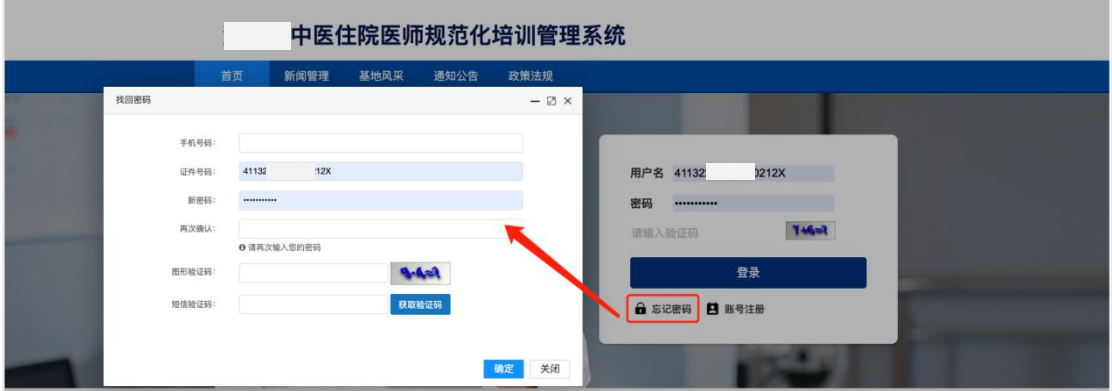

#### 1.3 修改密码

第一步: 进入系统首页后, 点击左上角头像或右上角用户名, 均可修改密码; 第二步:输入新的密码,确认新的密码,保存即可。

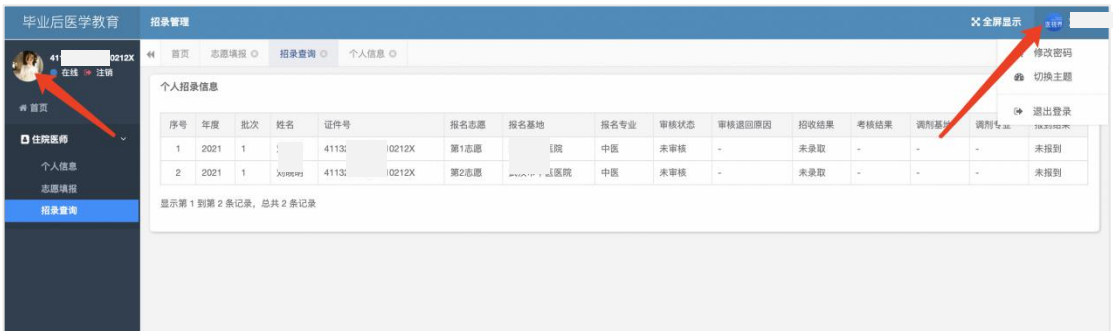

## 2 完善个人信息

#### 2.1 基本信息

第一步:点击右上角【编辑】,基本信息进入编辑状态;

第二步: 正确填写基本信息, 上传个人照片和身份证正反面;

第三步: 必填项填写完成后,点击右上角【保存】即可保存填写内容。

补充说明:若人员类型为"外单位委托培养住院医师",则需上传委托证明文件。

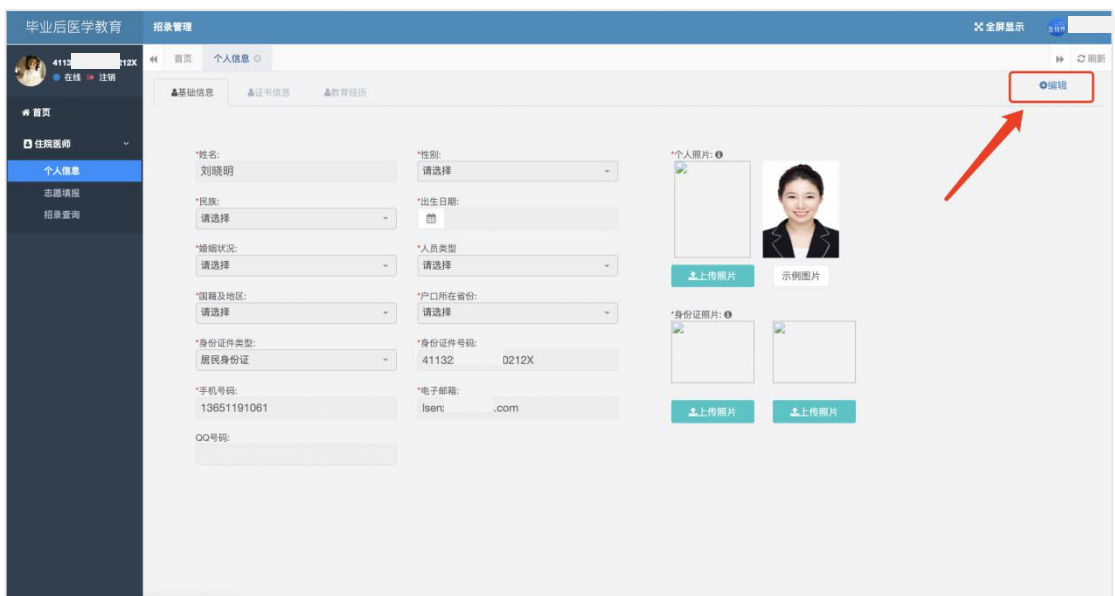

#### 2.2 证书信息

第一步:点击右上角【编辑】,证书信息进入编辑状态;

第二步: 正确填写证书信息, 按要求填写必填项信息;

第三步:点击右上角【保存】即可保存填写内容。

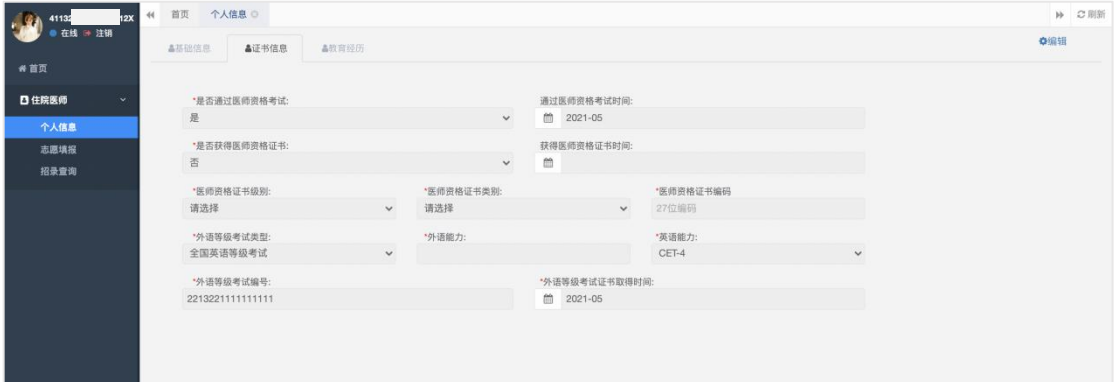

#### 2.3 教育经历

第一步:点击右上角【编辑】,教育经历进入编辑状态; 第二步:点击【添加教育经历】,根据提示信息正确填写;

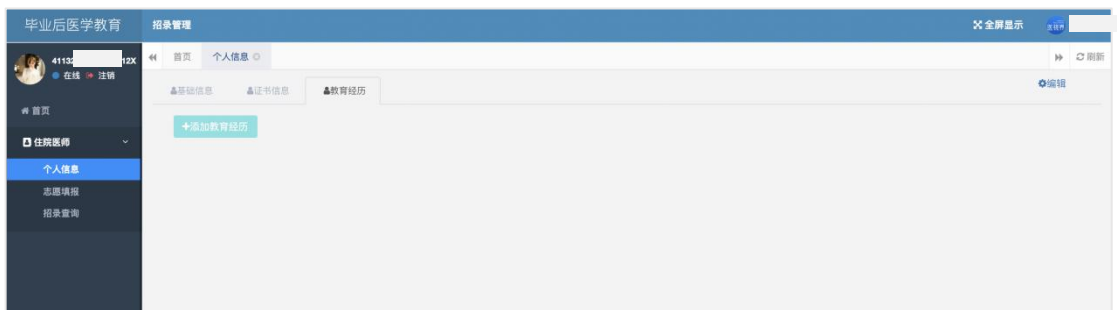

第三步: 若要继续增加教育经历,点击【添加教育经历】继续填写教育经历;

若要删除填写教育经历,点击【删除教育经历】即可删除教育经历。

第四步:教育经历填写完成后,点击右上角【保存】,即可保存填写内容。

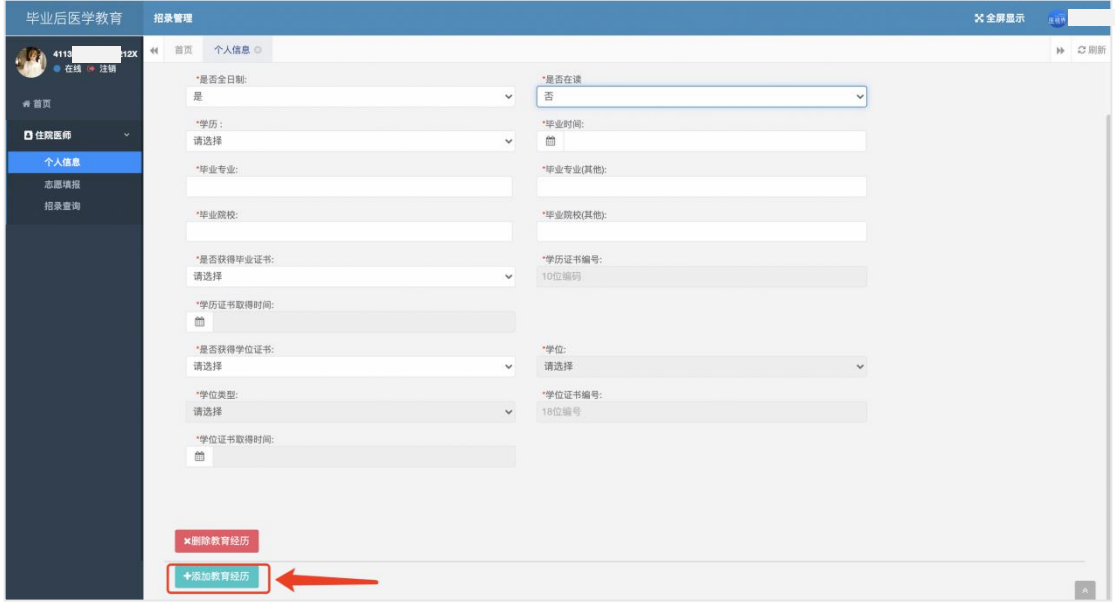

### 3 志愿填报

说明:个人信息完成后,通过验证,即可填报志愿。若个人信息未完善,则无法 填报志愿。

第一步:点击【查看培训基地招收计划】即可查看省内各培训基地招录开始和截 止时间,招录专业招收名额等信息。

第二步: 填报志愿,选择报名基地和报名专业,选择是否允许调剂,点击【提交 志愿】即可。

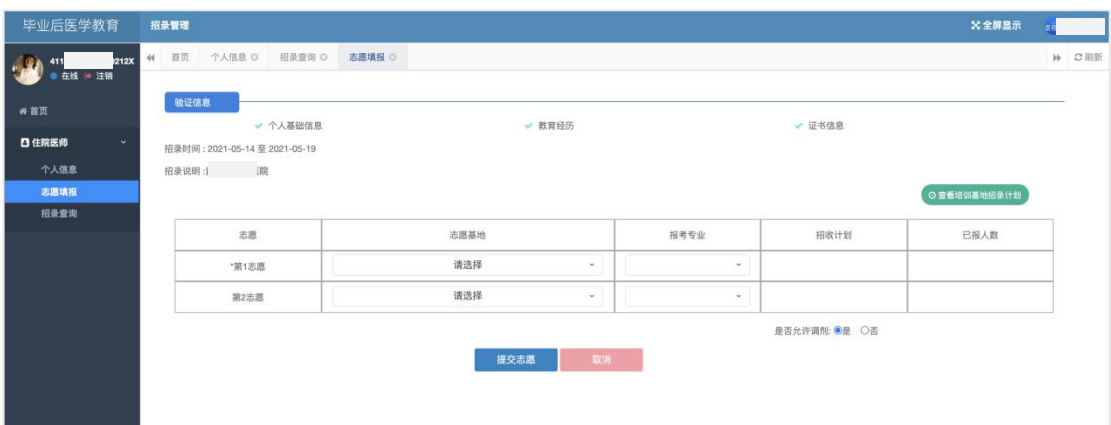

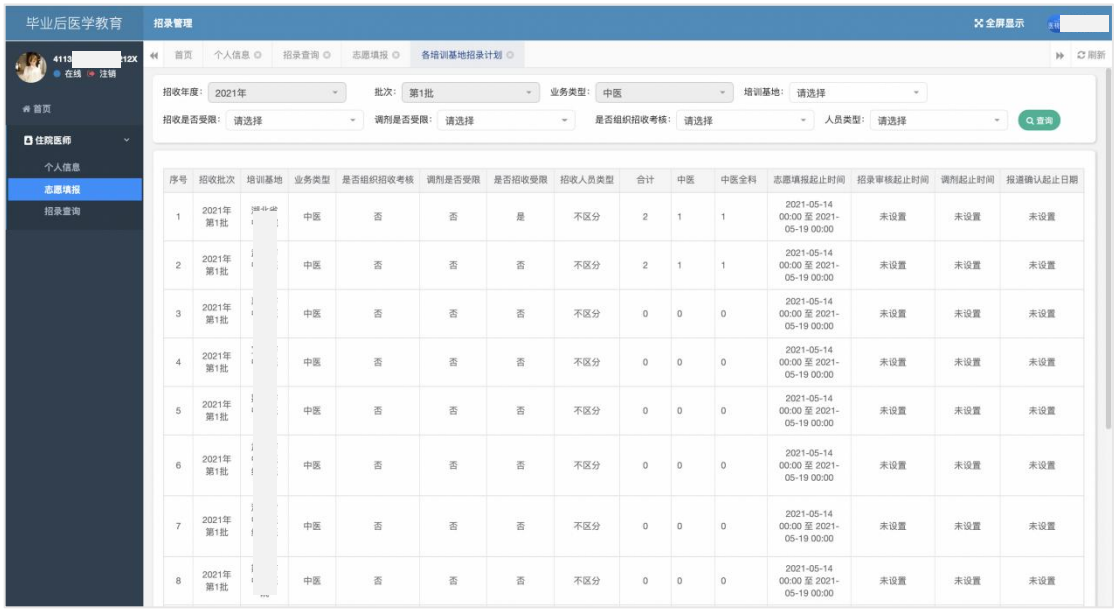

第三步:等待填报志愿的培训基地进行信息审核,查看审核状态。

补充说明:第一志愿基地审核未通过,则自动由第二志愿基地进行审核;审核通 过者可参加招收考试。

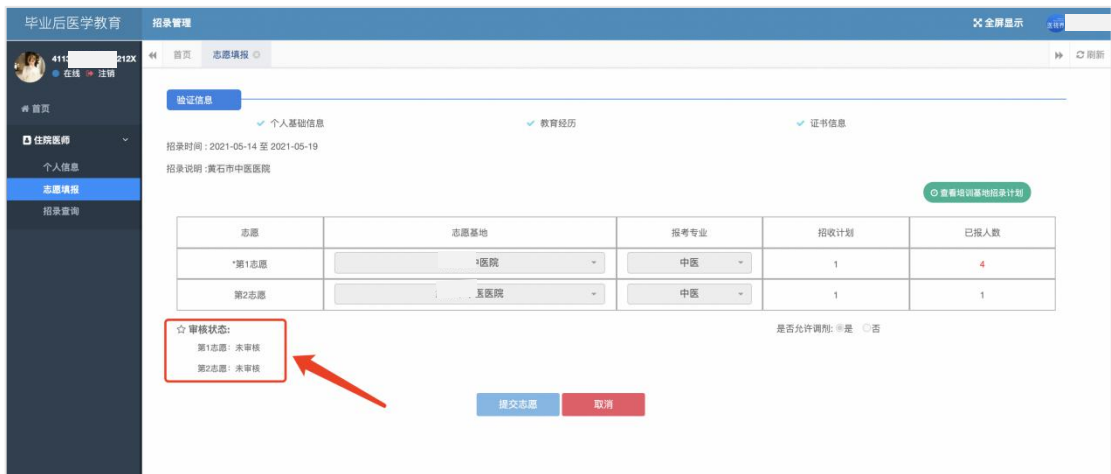

#### 4 招收查询

说明:

1)点击左侧导航栏【招收查询】,即可查看本人招录报名的进度。

2)已录取基地,学员需上传体检报告,基地在报到确认是可点击查看(非必要 可不上传,依据各省需求而定)。

3)若基地上传招收考试成绩排名,则学员可在此点击查看,若未上传,则不显  $\bar{\pi}$ 。

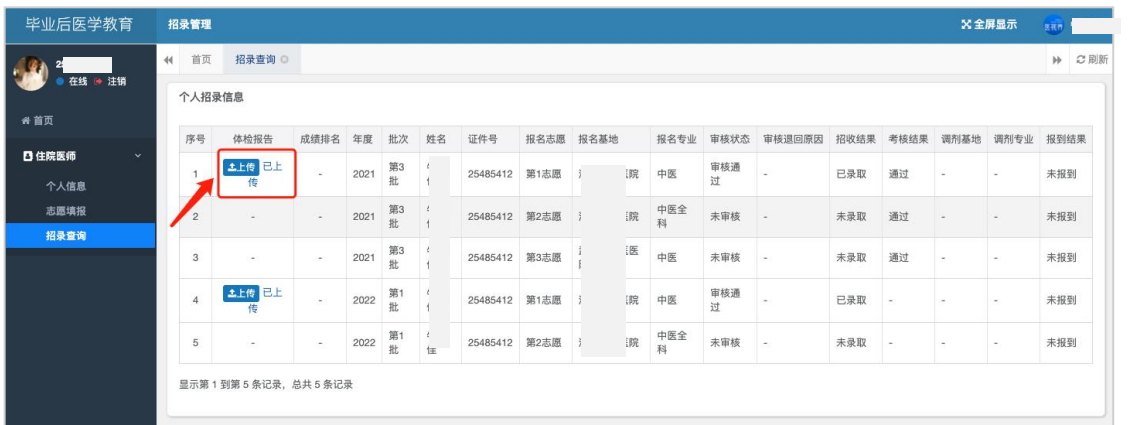

# 5、技术支持

客服电话:400-001-8080(周一 至 周五 09:00 ~ 18:00)

客服邮箱: service@imed.org.cn